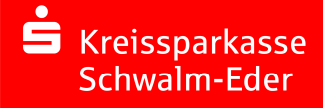

Zur Nutzung des Services benötigen Sie entweder PC oder Laptop mit Internetanschluss (mind. DSL) und einen Flash-Player sowie Lautsprecher und ein Mikrofon oder ein Headset, um sich mit dem Berater unterhalten zu können.

Wir empfehlen:

- den aktuellen Internet Explorer bzw. Edge
- $\triangleright$  den aktuellen Firefox
- den aktuellen Safari (Windows)

Vergewissern Sie sich, dass Lautsprecher und Mikrofon angeschaltet sind.

Sie legen fest, ob Sie den Berater sehen möchten und ob der Berater auch Sie sehen darf.

## **Schritt für Schritt zur Videoberatung**

- 1. Starten Sie den Chat durch Klick auf "Videoberatung starten"
- 2. Nun wird überprüft, ob Ihr System die nötigen technischen Voraussetzungen für die Nutzung der Videoberatung erfüllt. Werden bei allen überprüften Komponenten grüne Häkchen angezeigt, sind die Voraussetzungen gegeben und Sie können auf "Weiter" klicken.

Sollten auf Ihrem Rechner die technischen Voraussetzungen für die Nutzung der Videoberatung nicht gegeben sein, erhalten Sie eine Information über den Grund.

3. Geben Sie im Anmeldefenster Ihren Namen sowie eine Telefonnummer für eventuelle Rückfragen an.

Bitte bestätigen Sie noch, dass Sie die Sicherheits-, Rechts- und Datenschutzhinweise zur Kenntnis genommen und akzeptiert haben.

Klicken Sie dann auf "Anmelden".

Hinweis: Sollten alle Onlineberater im Gespräch sein, erhalten Sie eine entsprechende Information. Sie haben dann die Möglichkeit auf den nächsten freien Onlineberater zu warten oder alternativ eine Mitteilung zu schreiben.

4. Mit der Option "Bild und Ton übertragen" erlauben Sie, dass der Berater mit Ihnen sprechen darf und auch Ihr Bild sehen kann.

Mit der Option "nur Text übertragen" wird ein Textchat ohne Bild- und Tonübertragung gestartet.

Klicken Sie auf "Gewählte Verbindung aufbauen".

5. Wenn Sie die Option "Bild und Ton übertragen" erlaubt haben, klicken Sie nun bitte auf "Zulassen", damit die Videoberatung starten kann. Danach auf "Schließen".

Hinweis: Wenn Sie zusätzlich auf "Speichern" klicken, erfolgt keine erneute Zugriffsberechtigungs-Abfrage, falls Sie während der Videoberatung die Seite wechseln. Am Ende der Videoberatung haben Sie die Möglichkeit diese Berechtigung wider zurückzunehmen.

Im nächsten Fenster klicken Sie bitte den "Weiter-Button" an.

- 6. Wurde die Verbindung ordnungsgemäß aufgebaut, werden Sie von einem unserer Onlineberater begrüßt. Nun können Sie mit dem Onlineberater mündlich und/oder schriftlich in Kontakt treten. Die Onlineberater sitzen in einem abgeschlossenen Bereich ohne Publikumsverkehr, dadurch ist Diskretion und Datenschutz immer gewährleistet. Die gesamte Kommunikation zwischen Ihnen und dem Onlineberater findet mit EV-SSL-Verschlüsselung statt.
- 7. Ihr Onlineberater kann während der Videoberatung nicht nur mit Ihnen sprechen, sondern er kann Ihnen Unterlagen oder Grafiken zeigen und wichtige oder interessante Punkte für Sie kennzeichnen und teilen.

Sollten Sie zusätzlich zum mündlichen Gespräch schriftlich mit dem Onlineberater kommuniziert haben, können Sie sich nach dem Beenden der Videoberatung das "schriftliche" Gesprächsprotokoll ausdrucken